## Configuration messagerie CNRS sur Smartphone

## Sous Android

- Entrez votre adresse mail et votre mot de passe
- Cliquez ensuite sur Microsoft Exchange ActiveSync

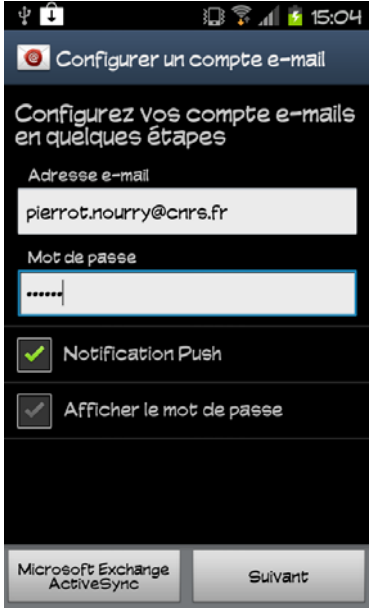

- Entrez ensuite les paramètres suivants :
	- o core‐labo\prénom.nom
	- o Votre mot de passe
	- o webmail.cnrs.fr
	- o Cochez « Utilisez une connexion sécurisée (SSL) »
	- o Et décochez les autres cases

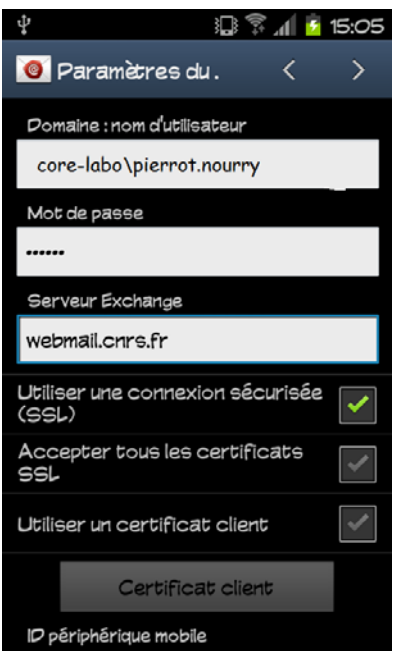

Acceptez « L'administration de la sécurité à distance »

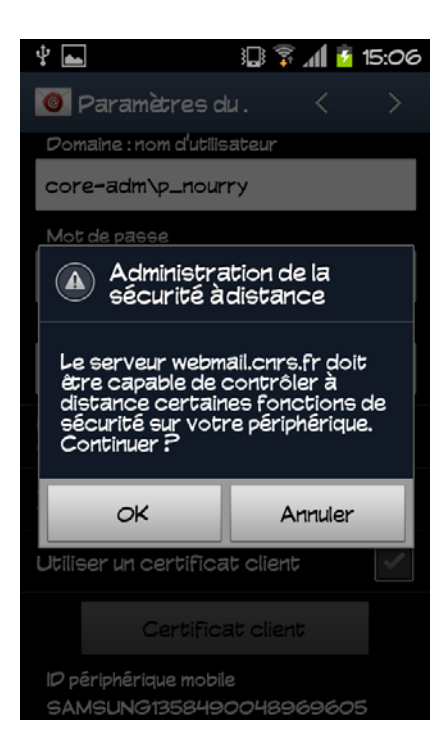

- Paramétrez vos options de comptes selon vos besoins
- Donnez un nom à cette configuration

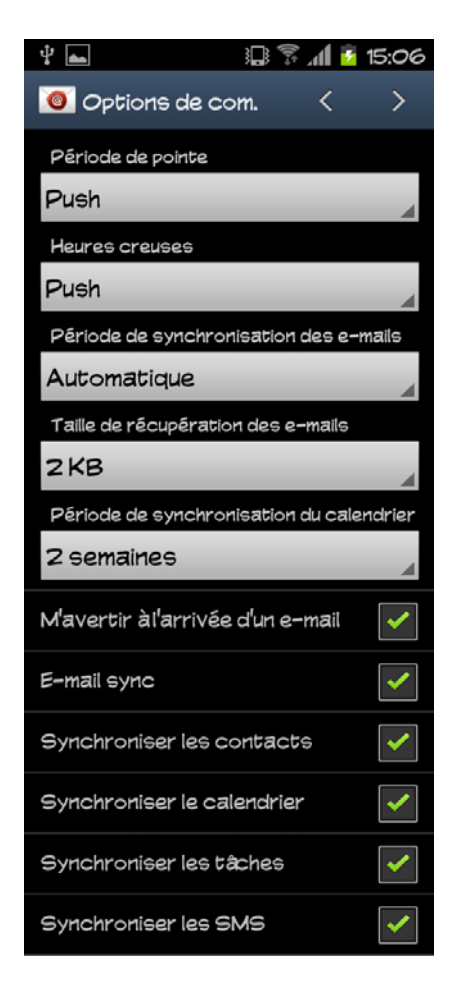

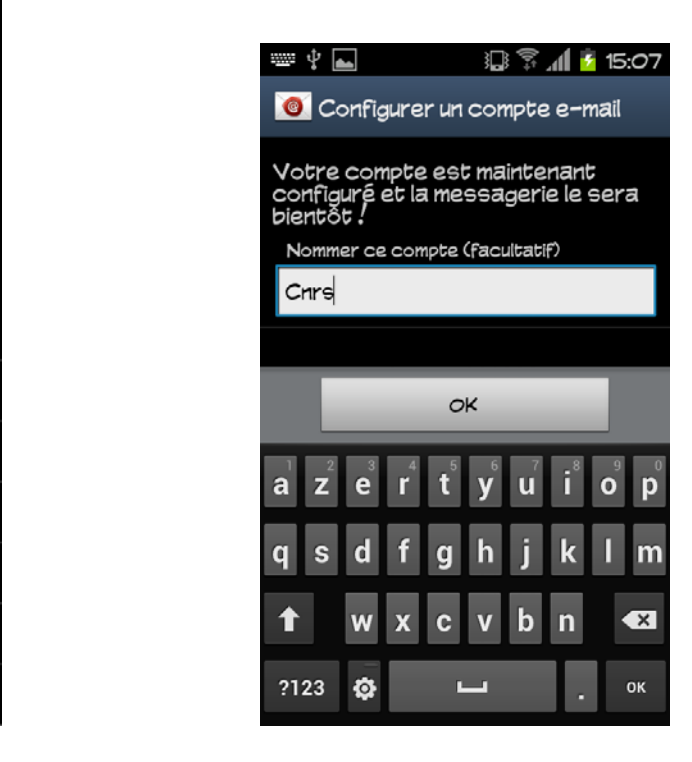

## Sous Iphone

- Allez dans « Réglages », « Mails, Contacts, Calendrier »
	- o Cliquez sur « Ajouter un compte »
	- o Cliquez sur « Microsoft Exchange »

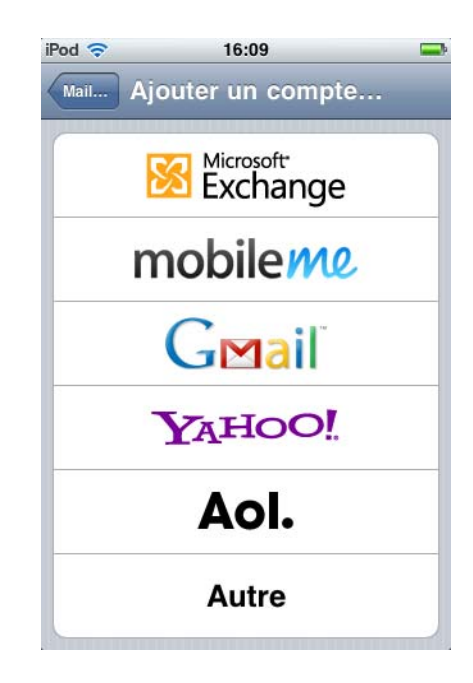

- Entrez ensuite les paramètres suivants :
	- o Prénom.nom@cnrs.fr
	- o webmail.cnrs.fr
	- o core‐labo
	- o prénom.nom
	- o Votre mot de passe
	- o Donnez un nom à cette configuration
	- o Enregistrez

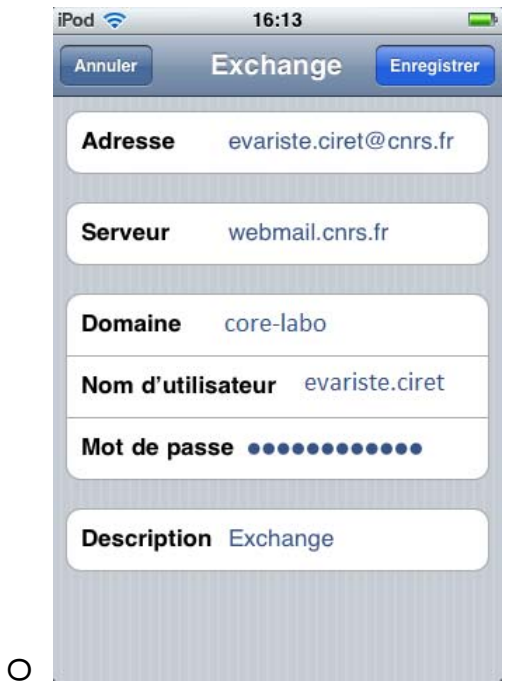